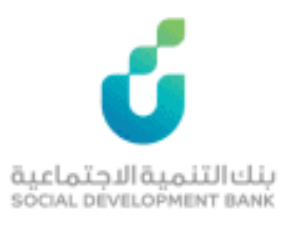

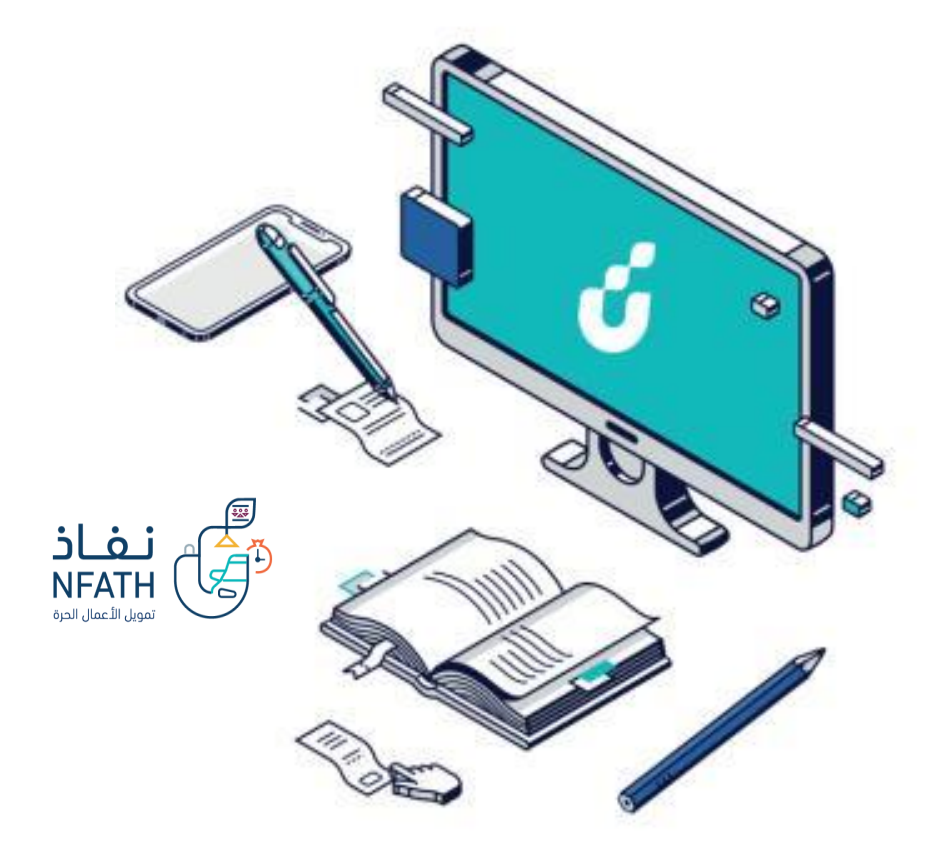

**دليل المستخدم**

تمويل نفاذ – التمويل النقدي

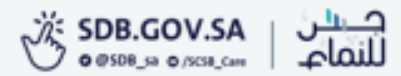

الخطوة االولى

# الضغط على خيار التقديم االلكتروني من صفحة المنتج المطلوب

## التمويل النقدى

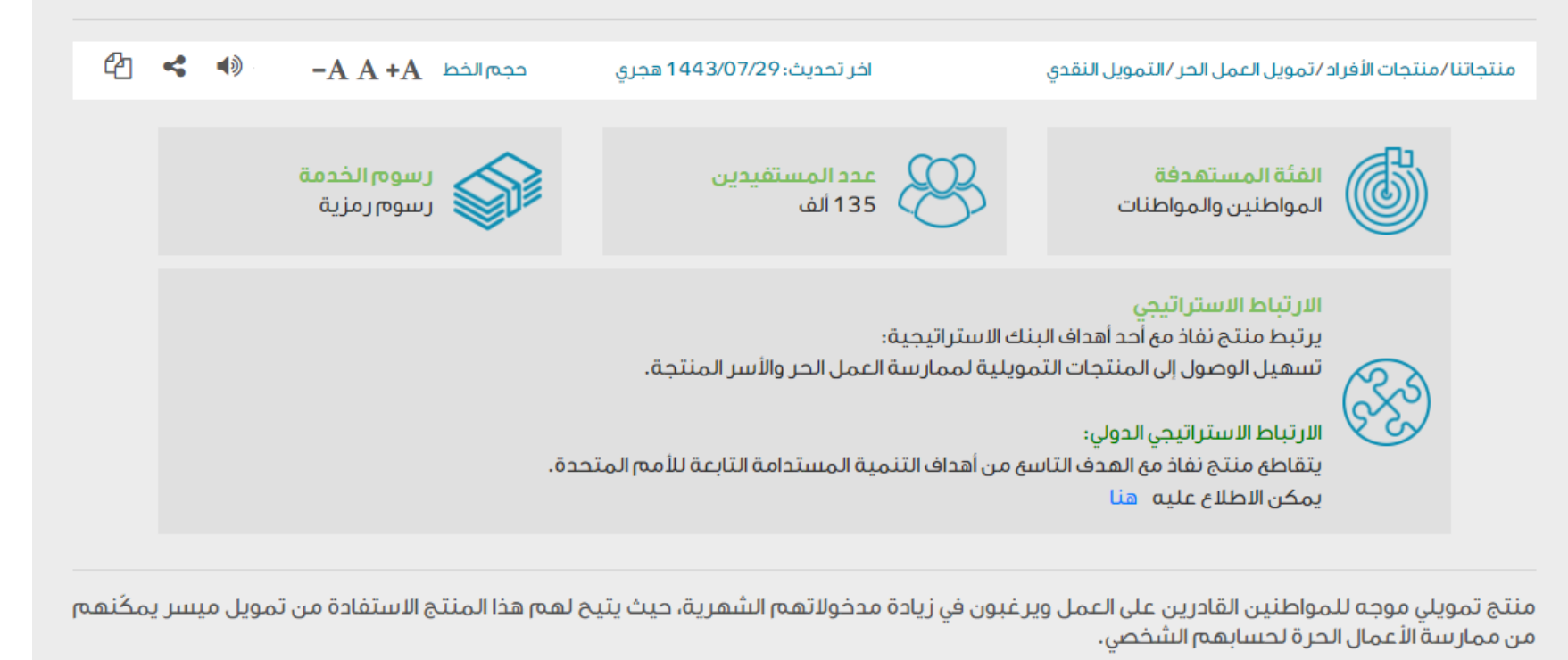

التقديم الإلكترونى الأسئلة الشائعة الحوافز تعرف على المنتج

الخطوة الثانية

### الدخول بواسطة بوابة النفاذ الوطني الموحد

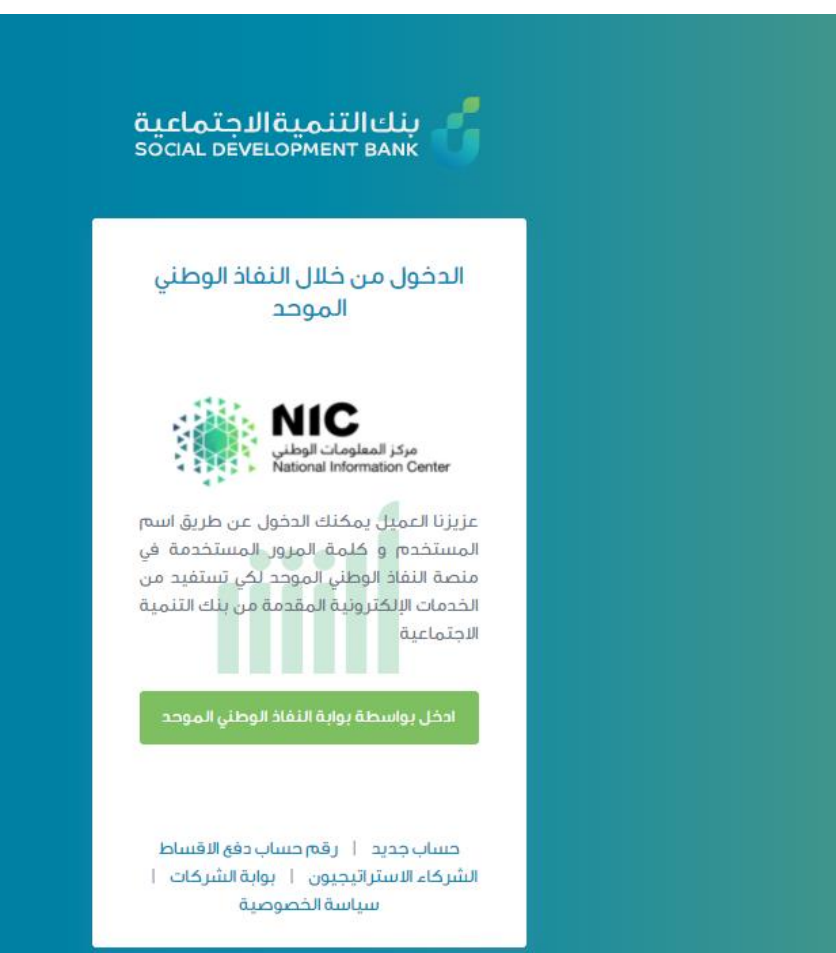

د سعو<del>دي</del><br>SAUDI

الخطوة الثالثة

من قائمة الرئيسية اختيار إضافة طلب جديد ثم طلب الحصول على تمويل جديد

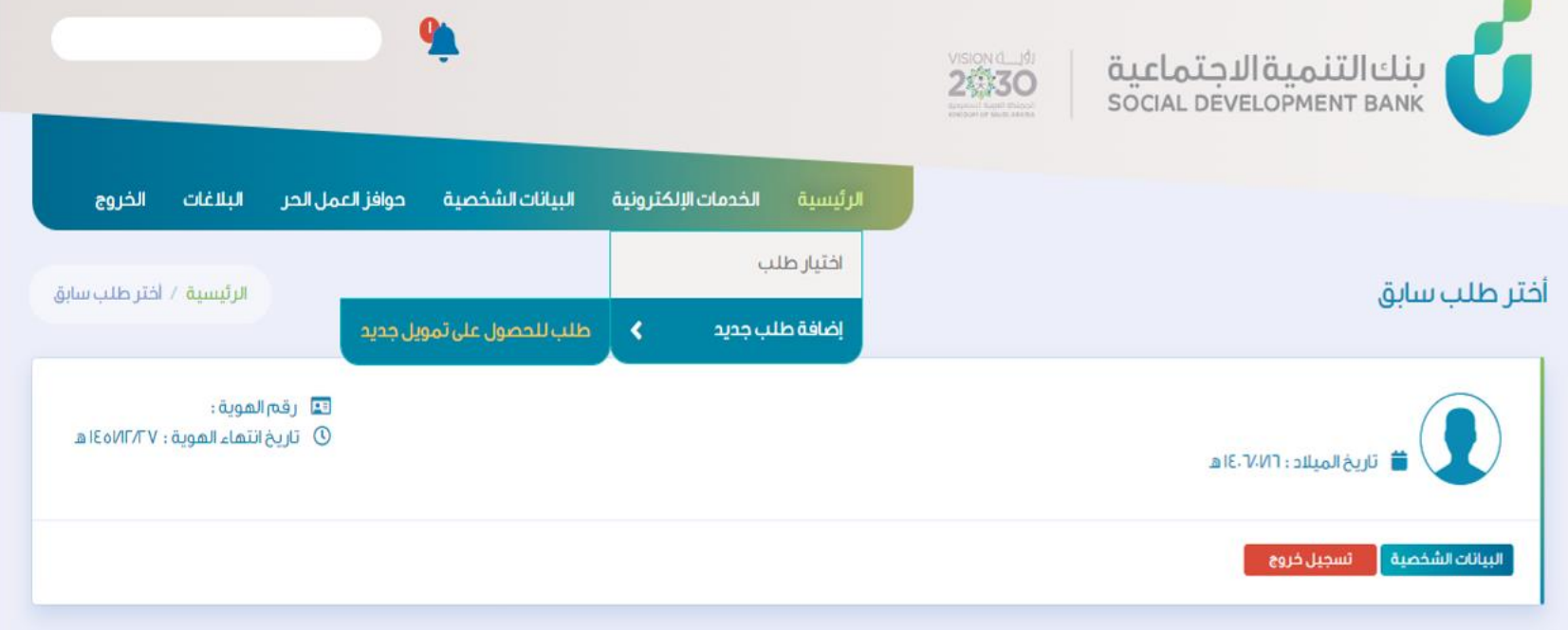

الخطوة الرابعة

## من قائمة البرامج الضغط على أيقونه تقديم في خيار منتجات العمر الحر

### برامج البنك التمويلية

#### البرامج

اختر البرنامج المراد تقديم الطلب له

### منتجات الأفراد

يشتمل برنامج التمويل الإجتماعي على ثلاث أنواع من التمويل وهي (الزواج ، الأسرة ، الترميم) ويستهدف شريحة مهمة من المواطنين وهم ذوي الدخل المنخفض حيث يتيح لهم هذا البرنامج الفرصة للحصول على منتجات تمويل بسيطة وميسرة تمكنهم من مواجهة بعض الالتزامات الناشئة عن احتياجاتهم الأساسية سواء للفرد أو الأسرة و سعيا لنجاح هذا البرنامج فى تحقيق اهدافه فقد تم العمل على تطوير إجراءات واساليب الكترونية لتقديم الطلب بحيث يتم تنفيذ كافة العمليات المتعلقة بطلب التمويل آليآ وفق تعليمات واضحة.

تقديم

### منتجات الأعمال

صمم بنك التنمية الاجتماعية برنامج مسارات ليكون الذراع الداعم للشباب و الفتيات الذين لديهم رغبة و طموح لممارسة العمل الحر و شق طريق النجاح نحو الإستقلال الذاتي من خلال امتلك مشاريعهم الخاصة, و يتميز برنامج مسارات بشموليته لجميع الأنشطة التجارية من دون تحديد نشاط معين معال أرصب لدى أصحاب الأفكار فى أختيار ما يتناسب مع ميولهم و قدراتهم, و اعتمد البرنامج في تقسيم مساراته الخمس على نوعية المشروع من حيث حجمه الاستثماري أو تلك المشاريع التي تجمعها خصائص معينة أو أولئك الرياديون الذين تجمعهم سمات متشابهة.

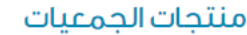

قريباً

### منتجات العمل الحر

صمم بنك التنمية الاجتماعية منتجات العمل الحر ليكون الذراع الداعم للشباب و الفتيات الذين لديهم رغبة و طموح

الرئيسية / برامج البنك التمويلية

الخطوة الخامسة

- من قائمة منتجات العمل الحر الضغط على أيقونة تقديم في خيار :
	- التمويل النقدي
	- تمويل السيارات

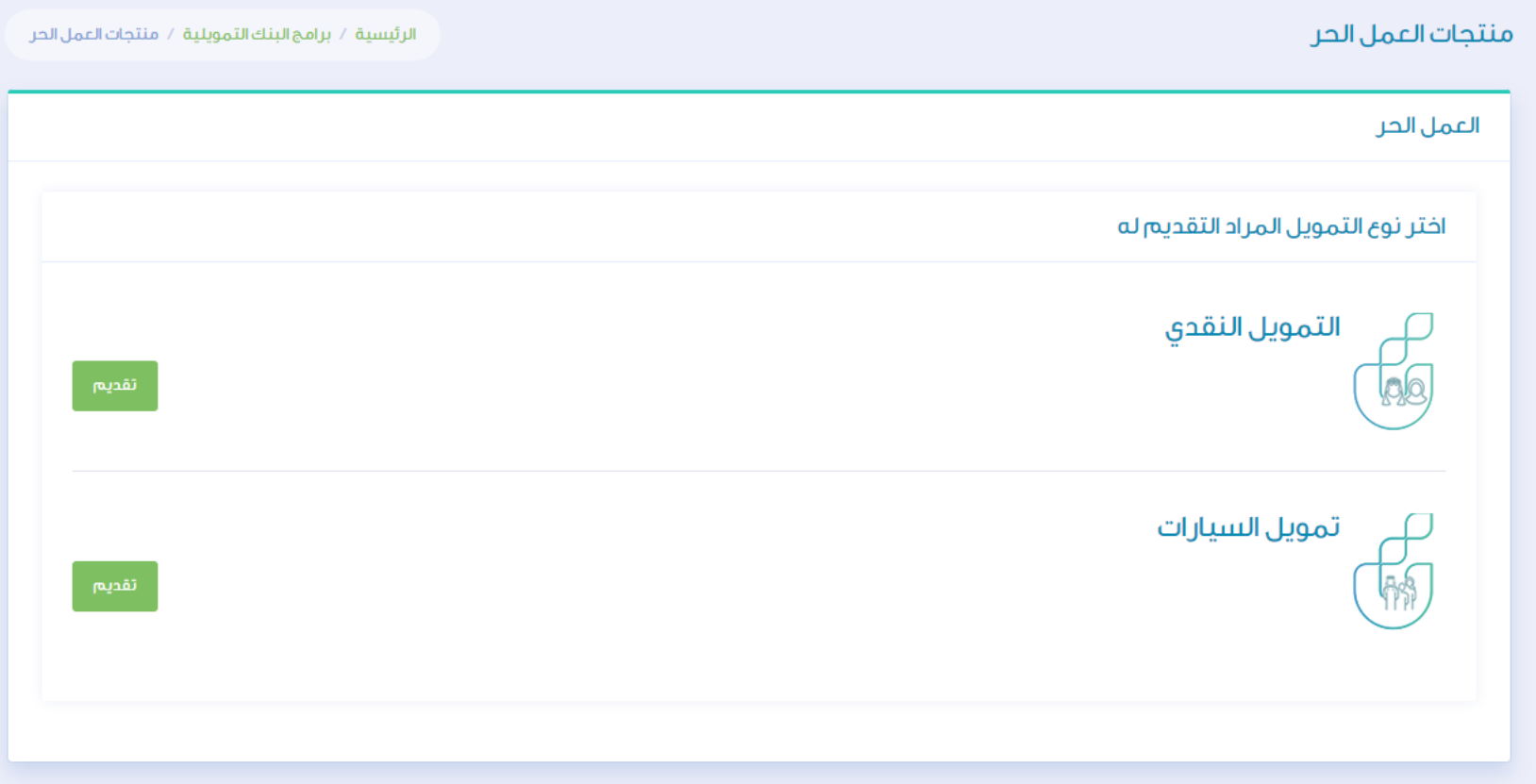

الخطوة السادسة

# في حال اختيار ال قائمة المنتجات الأسر المنتجة التنمية الريفية الحرف اليدوية الخدمات التخصصية

المهن العقارية

توصيل الطلبات

### المسار النقدي

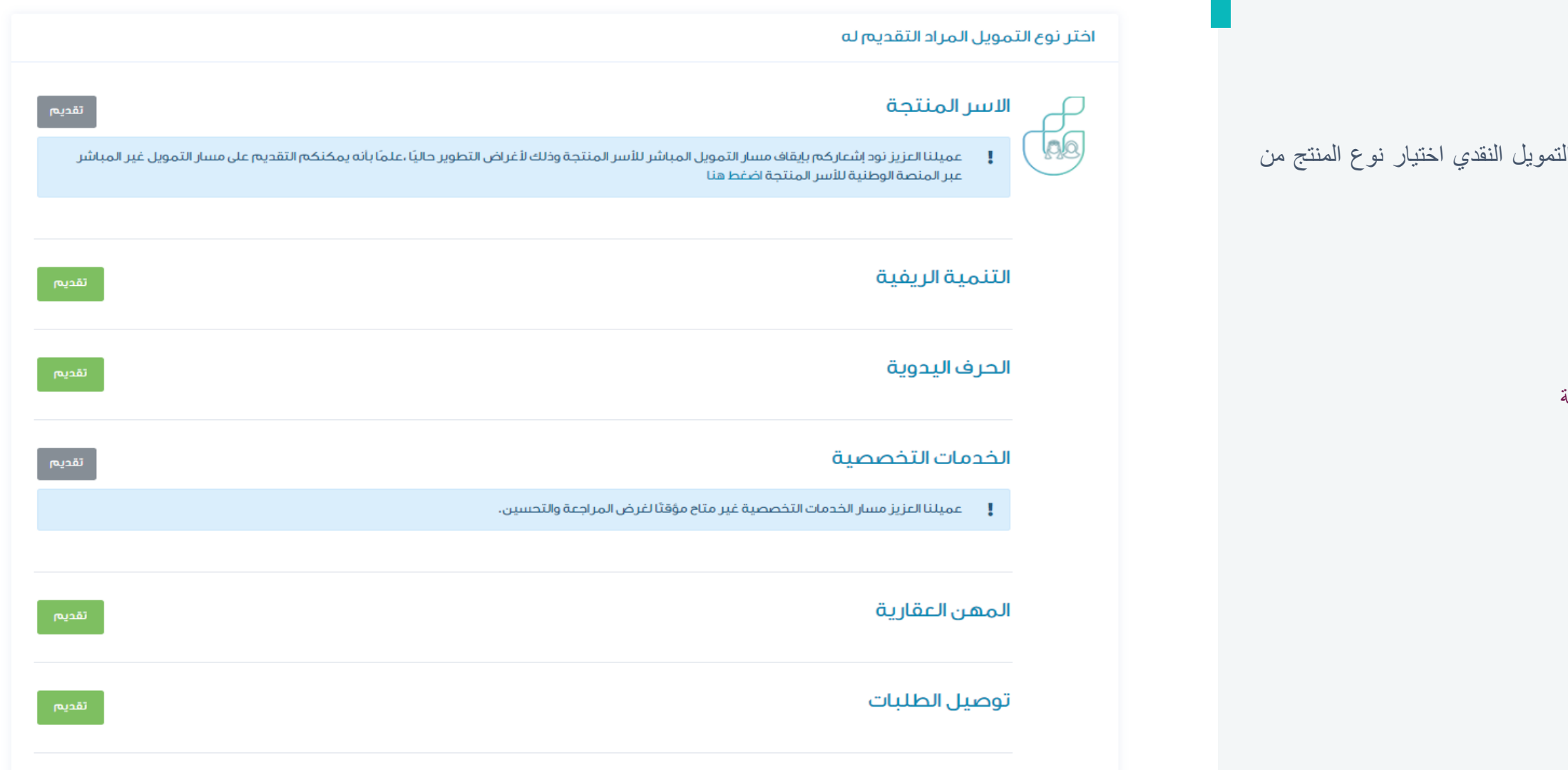

الخطوة السابعة

# في صفحة طلب الحصول على تمويل جديد يتم اإلقرار على قراءة جميع التعهدات واختيار الفرع

### الرئيسية الخدمات الإلكترونية البيانات الشخصية البلاغات

### طلب للحصول على تمويل جديد

الرئيسية / طلب تمويل جديد

الخروج

أقر بالالتزام بالتعمدات والإقرارات التالية وفي حال الإخلال بعافان للبنك الحق في الغاء طلب القراء والمصل المسلم المستعلم والمطلب والمتحدث ومحتاجتي بكامل مبلغ التمويل دفعة واحدة.

ا أتععد بصبح البيانات والمعلومات المدونة في طلب الثمويل وأتحمل المسئولية حيال ذلك، وفي حال عدد ف علي من هذه البيانات فإن للبنك الحق في رقض الطلب واتخاذ كافة الإجراءات النظامية في حال ٿيت ڌلك.

T للبنك الحق في الاطلاع على ما يتعلق بي من معلومات لحك الحكومية أو مشاركة بياتاتي من أى جعات حكومية أو اتتماتية أو ملحبة أخرى وأواقق على حصول البنك على معوماتي من الجعات ذات العلاقة.

"! أقر بالموافقة على تزويد بنك التنمية الأجماعية بأي معلومات أو ييانات يطلبعا من تنسب المستعلق المعالم التي التمية الاستعلام ومشاركة معلوماتي الأثمانية التي المستعلم ومشاركة معلوماتي الأثمانية التي تخصني أو تخص حسابي المذكور أو أي حساب آخر يكون لدى بنك التنمية الاجتماعية مع الشركة السعودية للمعلومات الاثتمانية (سمة).

£ أقر بالموافقة على أن يفصح بنك التنمية الاجتماعية عن المعلومات الخاصة بي وبحسابي المذكور أو أق حساب آخر يكون لدق المقوض للشركة السعودية للمعلومات الائتمانية إسمة] من خلال الفاقية العنفوية للمعلومات الائتمانية اسمة م المبر مة وقواعد العمل المقرة والخاصة يتبادل المعلومات أو لأى جهة أخرى يوافق عليها البنك المركزى السعودى (ساما).

ه. أنعمد بأنه ليس لدى أي التزام متأخر لبنك التنمية الاجتماعية من تمويل سابق.

@ العمد بأننى قرآت واطلعت على جميع ماورد في الاقرارات والتعمدات أعلاه و أواقق على جميع ماورد فيعا.

#### اختر الفرع

» الرجاء الختيار IQ. الرجاء الاختيار ينك التنمية الإجتماعية بالإحساء بنك التنمية الإجثماعية بالمدينة المنورة بنك التنمية الإجتماعية بمكة المكرمة بنك التنمية الإجتماعية فرع الباحة بنك التنمية الإجتماعية فرع الجوف ينك التنمية الإجتماعية فرع الخرج

بنك التنمية الإجتماعية فرغ الدمام

الخطوة الثامنة

## في صفحة تسجيل الطلب يتم ادخال بيانات وثيقة العمل الحر واضافة المرفقات

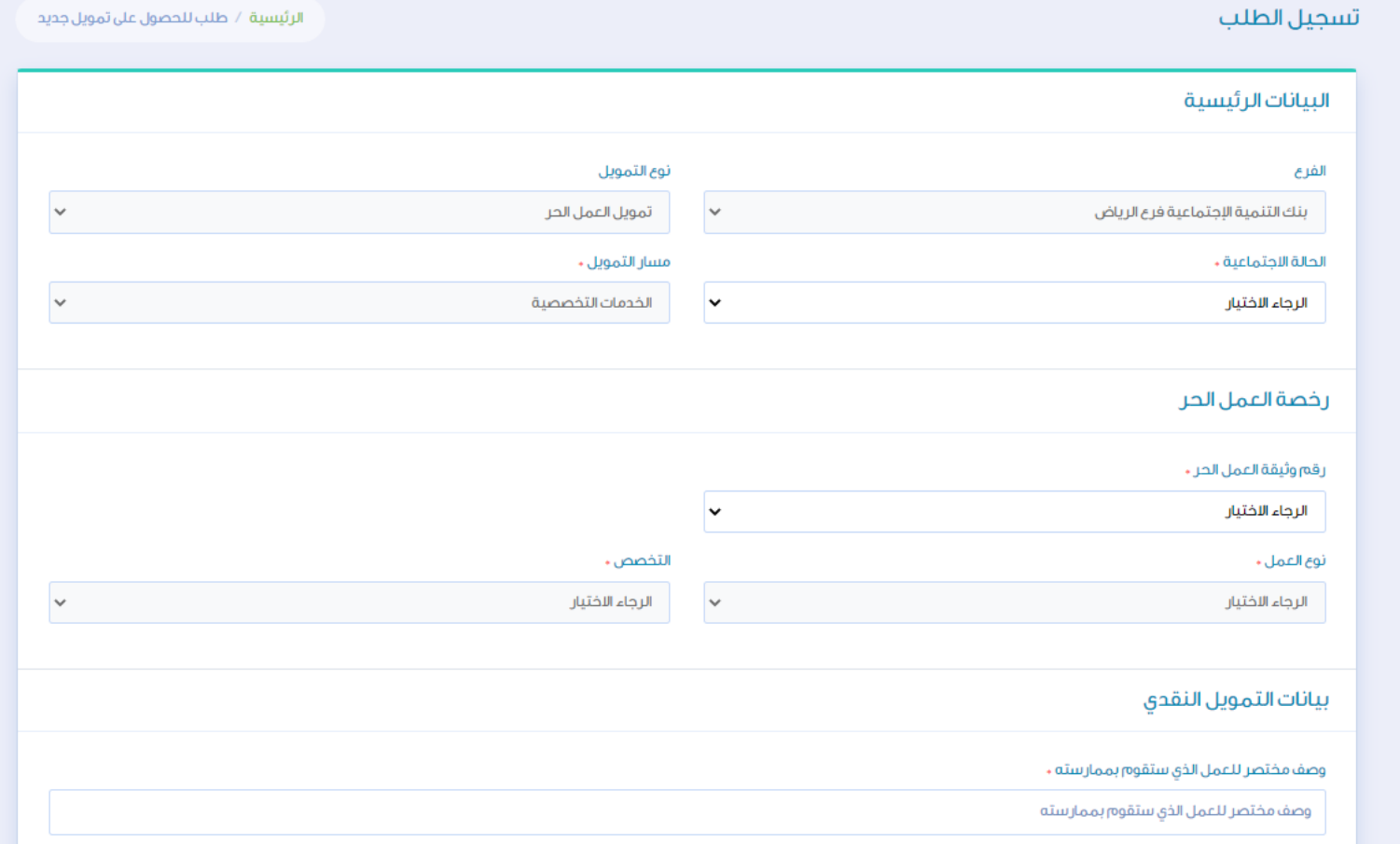

# الخطوة التاسعة

في صفحة تسجيل طلب يتم تعبئة البيانات ويتم استدعاء بيانات العميل المتوفرة في يقين في حال كان العميل موظف

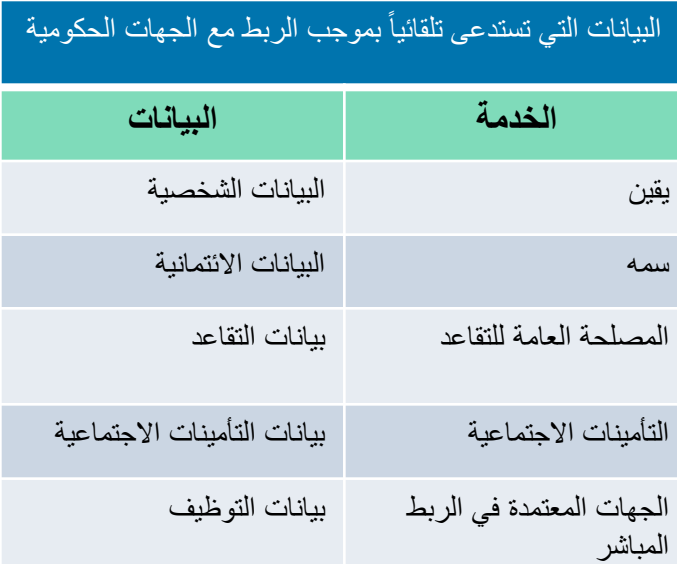

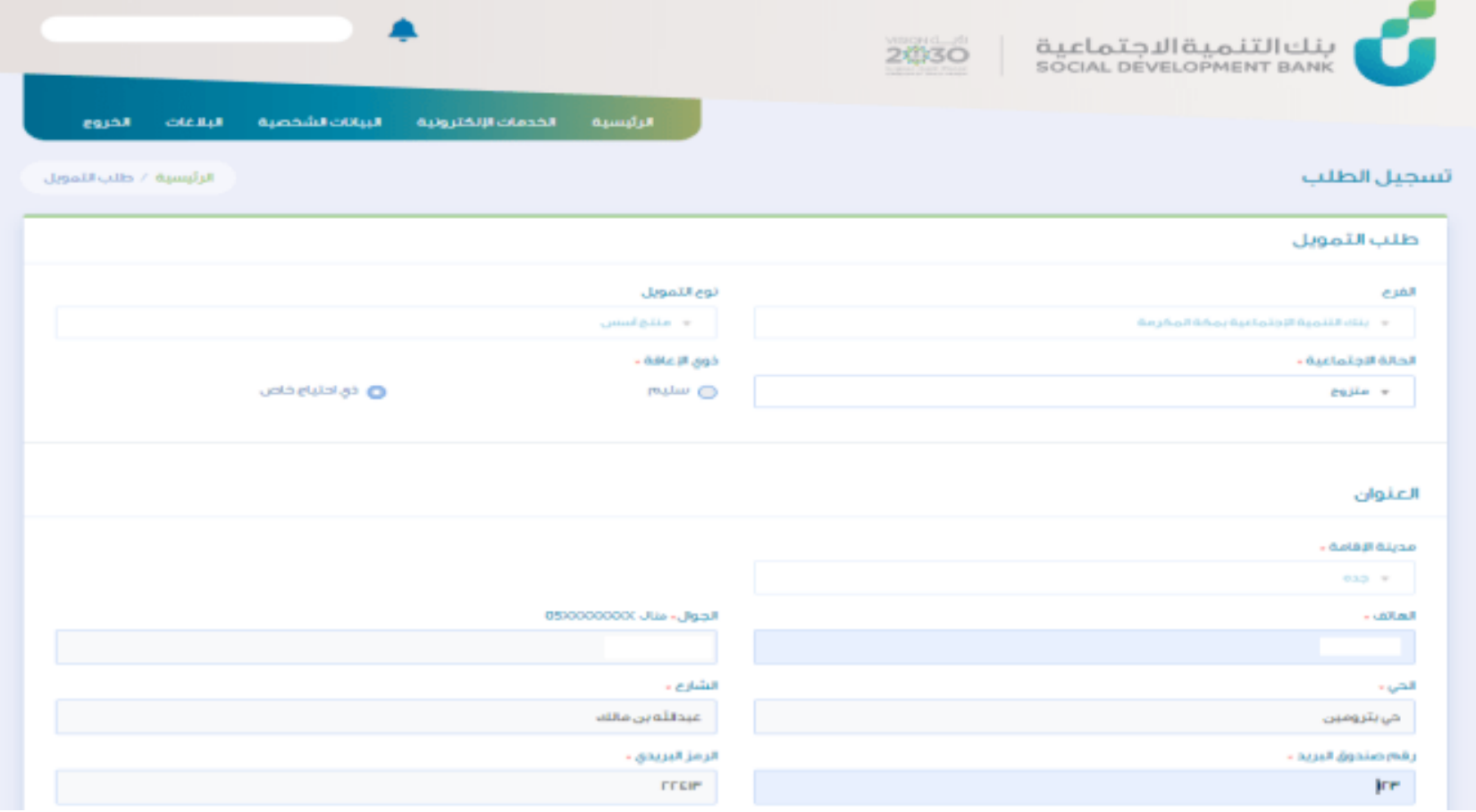

# الخطوة العاشرة

في صفحة تسجيل طلب يتم تعبئة بيانات المهنة ويتم استدعاء بيانات العميل المتوفرة في يقين في حال كان العميل موظف

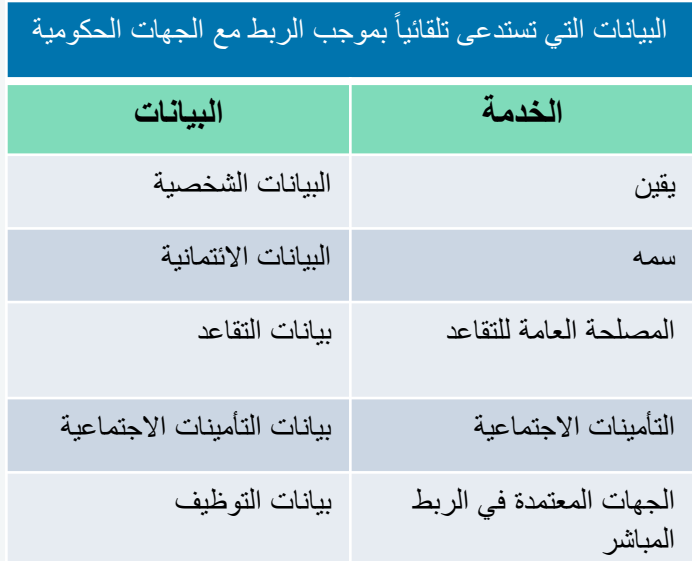

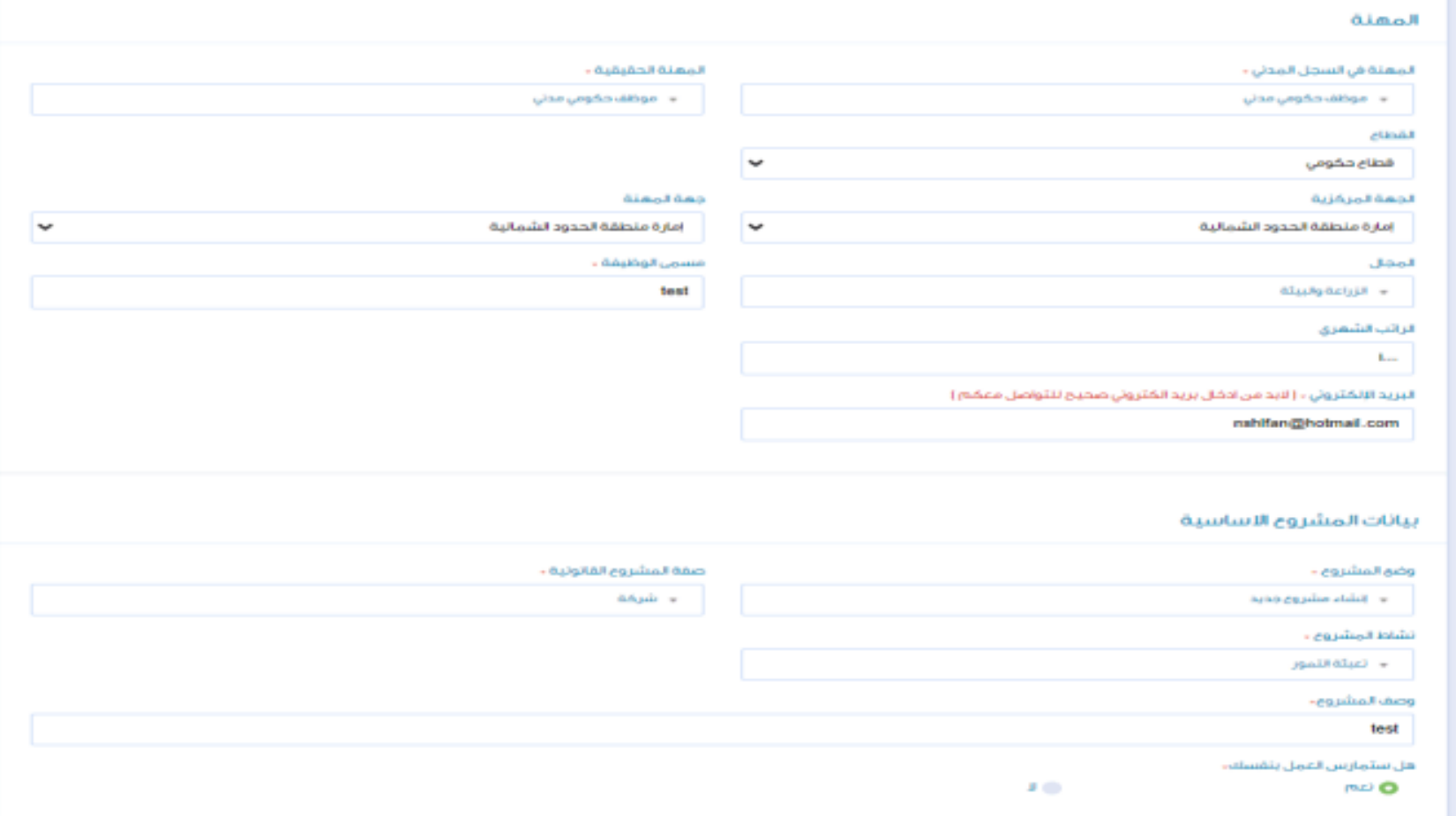

\*يشمل الربط بيانات كل من المقترض والكفيل

# الخطوة الحادية عشر

في حال وجود كفيل يتم تعبئة بيانات عمل الكفيل

في حال وجود ارتباط مباشر بين البنك وجهة العمل يتم استدعاء البيانات بشكل تلقائي

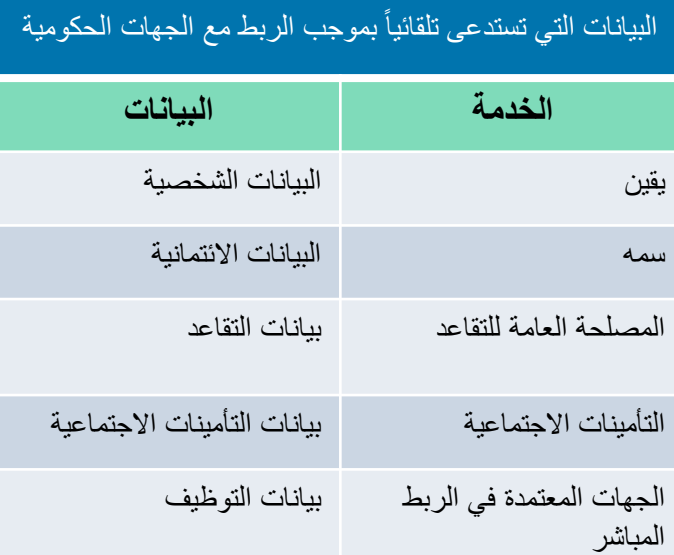

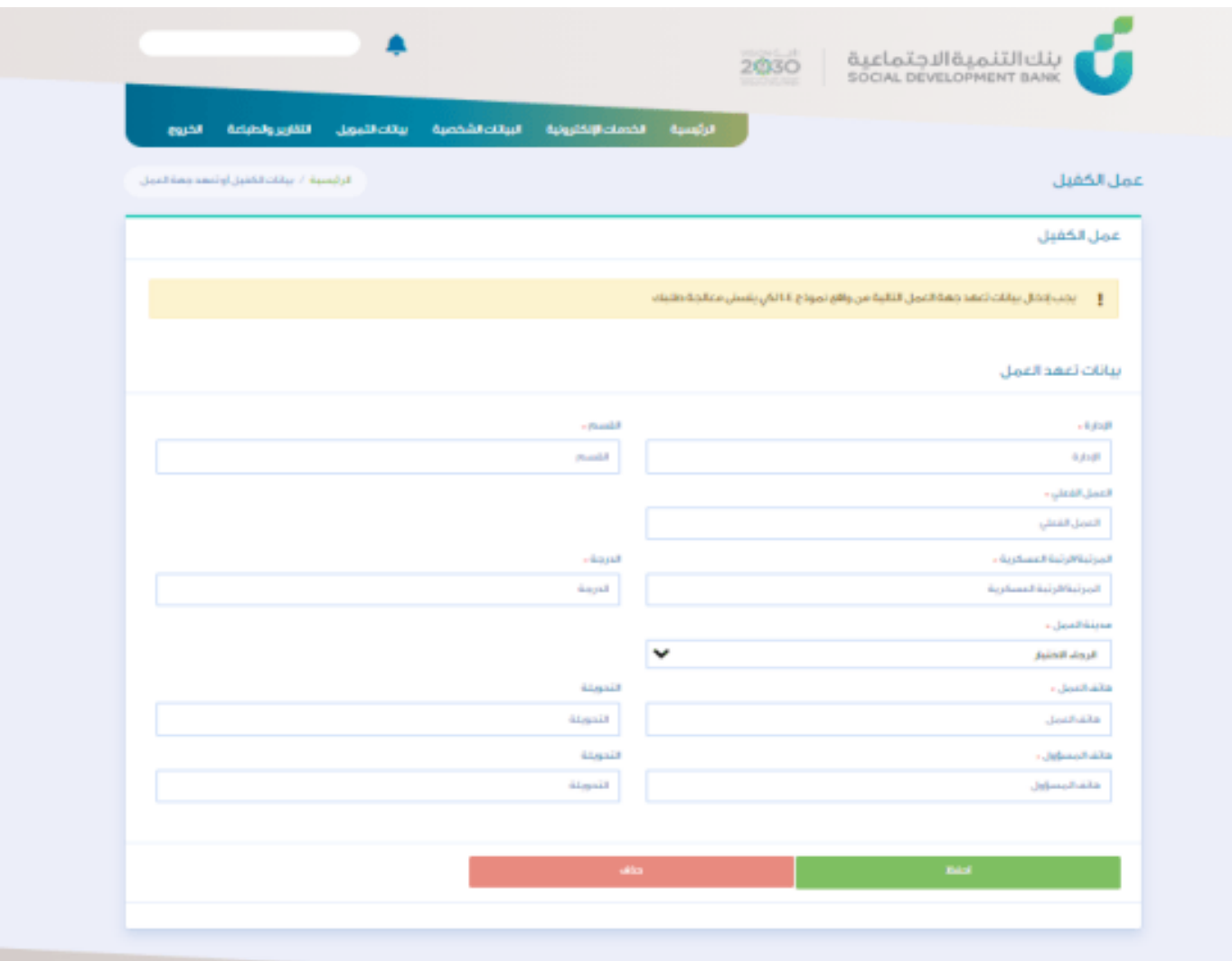

\*يشمل الربط بيانات كل من المقترض والكفيل

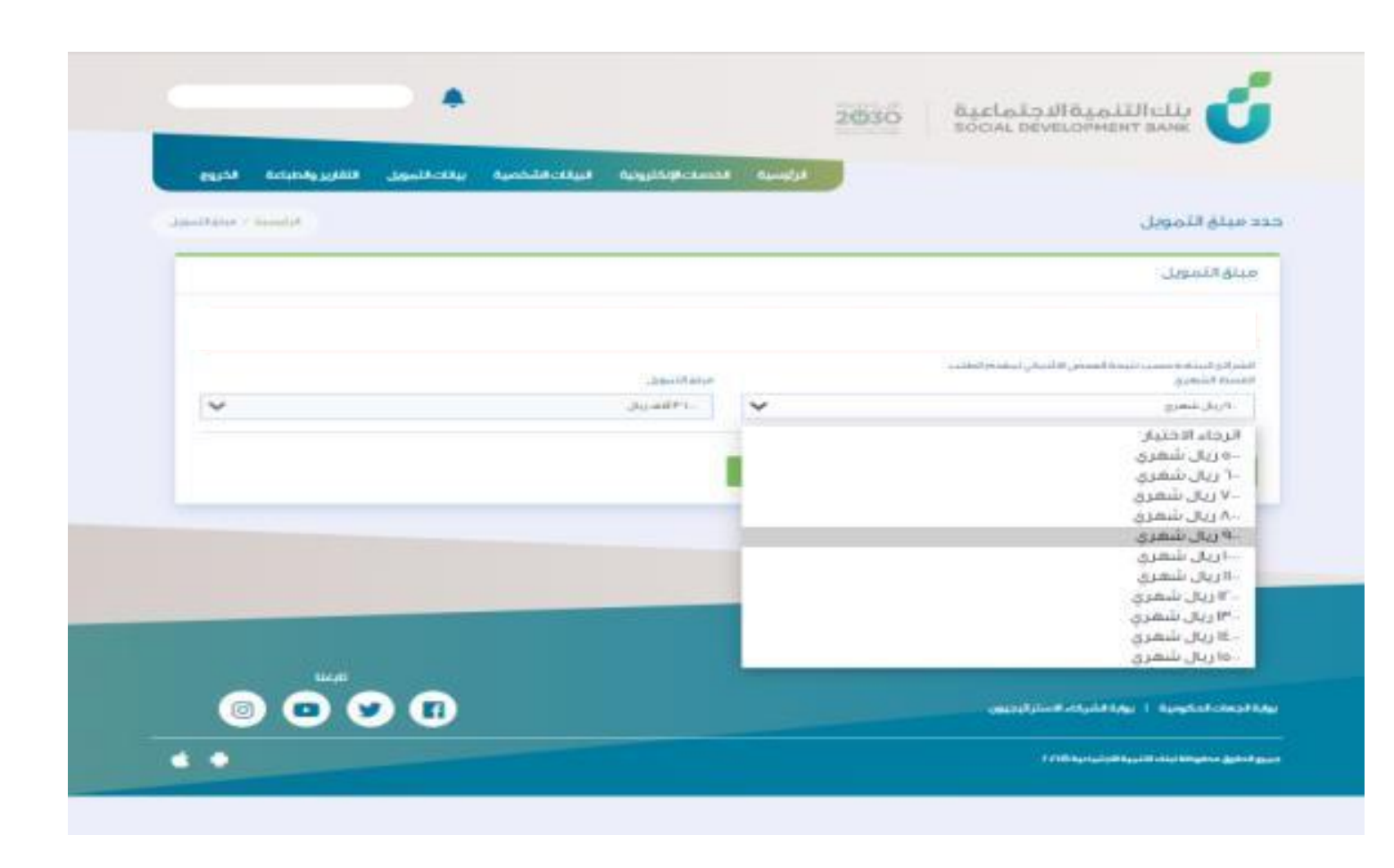

يتم اختيار الشريحة المناسبة للعميل والتقديم على الخدمة

الخطوة الثانية عشر

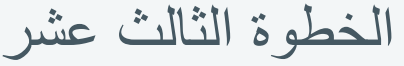

باإلمكان التعديل على بيانات التمويل واستكمال الطلب لاحقا من شريط الخيارات واختيار خيار بيانات التمويل

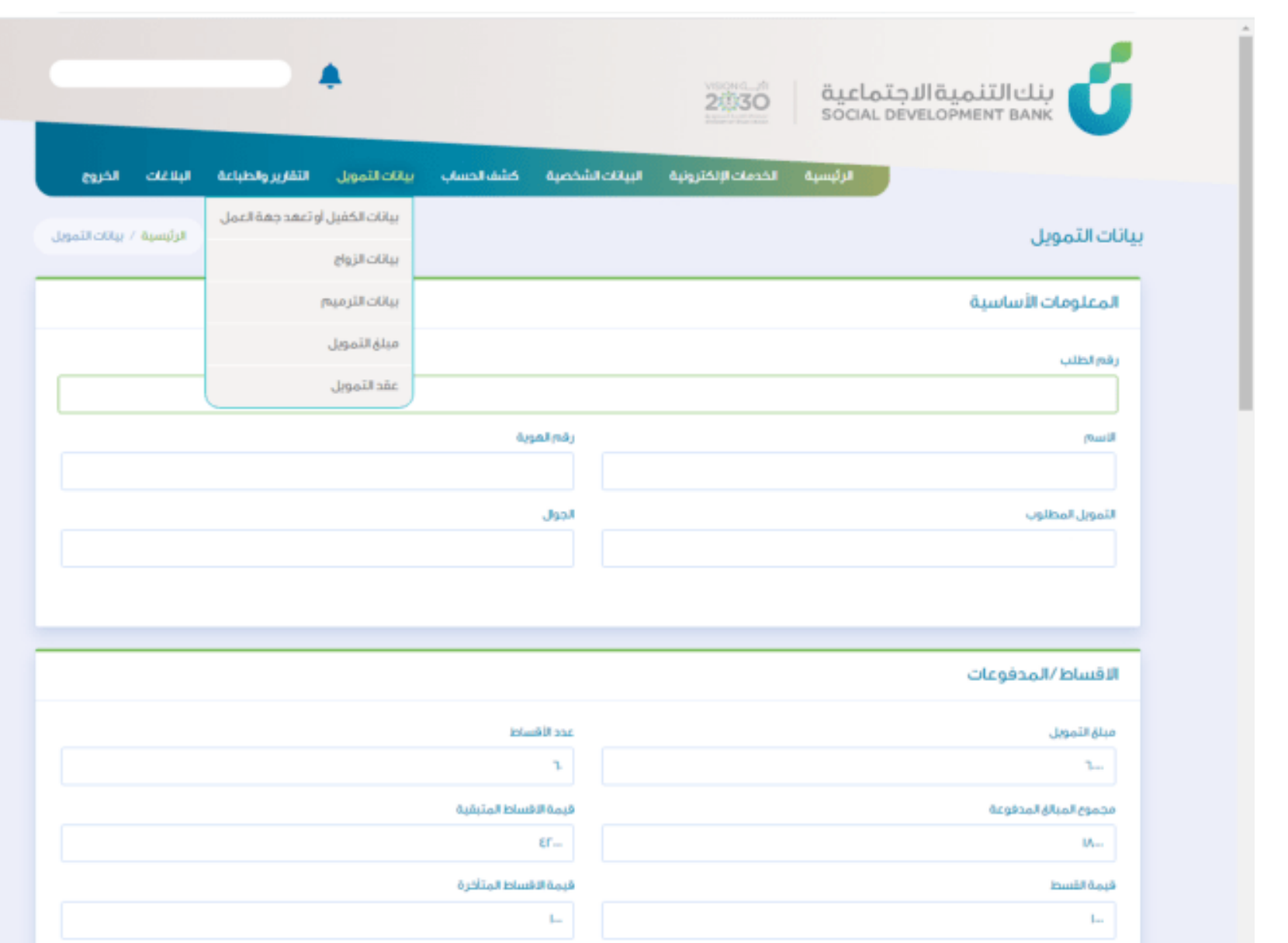

الخطوة الرابع عشر

باإلمكان التعديل على بيانات التمويل واستكمال الطلب الحقا من شريط الخيارات واختيار خيار التقارير والطباعة

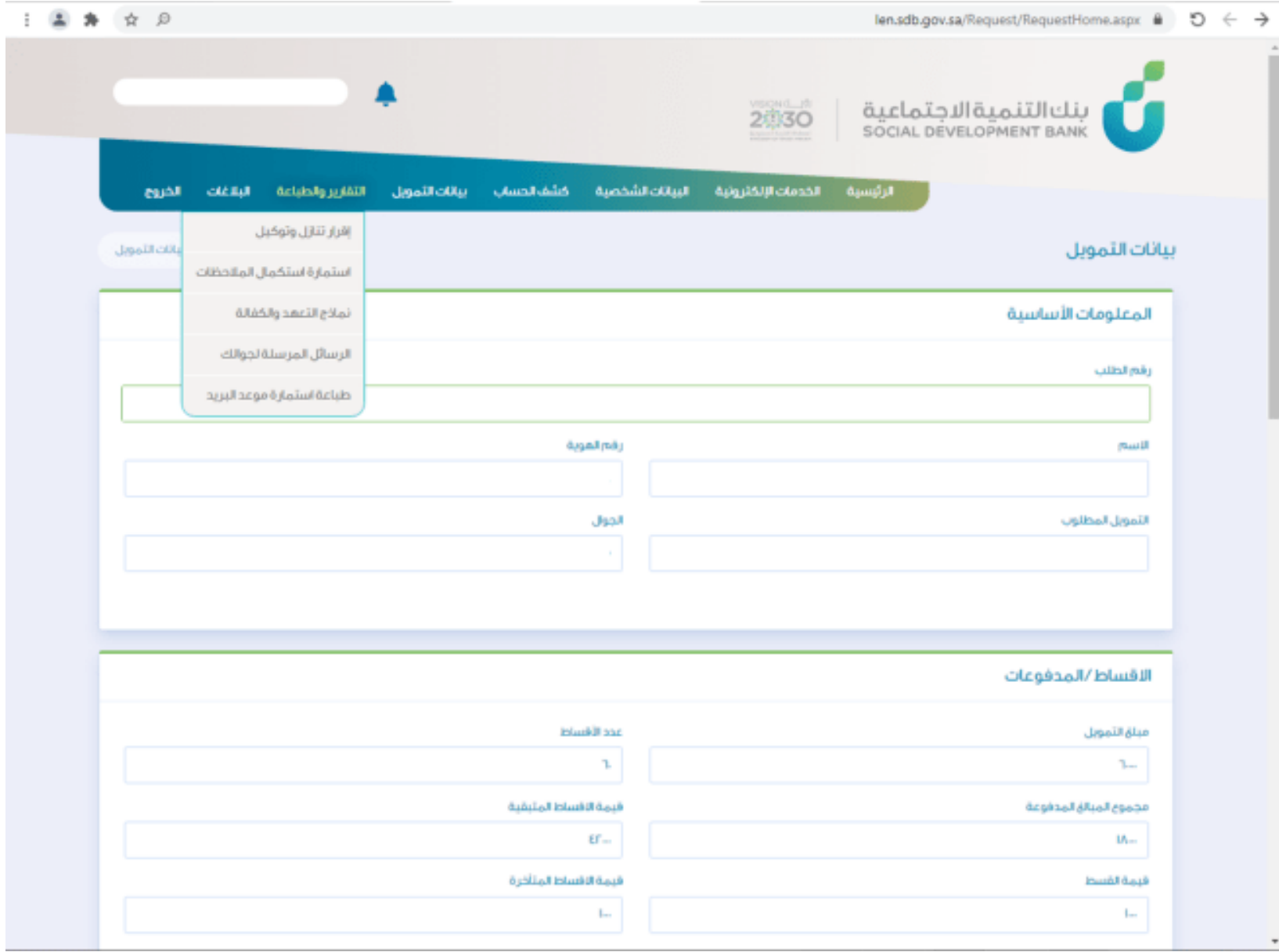

الخطوة الخامس عشر

# يتم رفع المستندات المطلوب ومن ثم الضغط على أيقونة حفظ

يمكن الضغط على أيقونة حفظ لكل مستند جاهز واالكمال الحقا في حالة عدم توفر المستندات كاملة

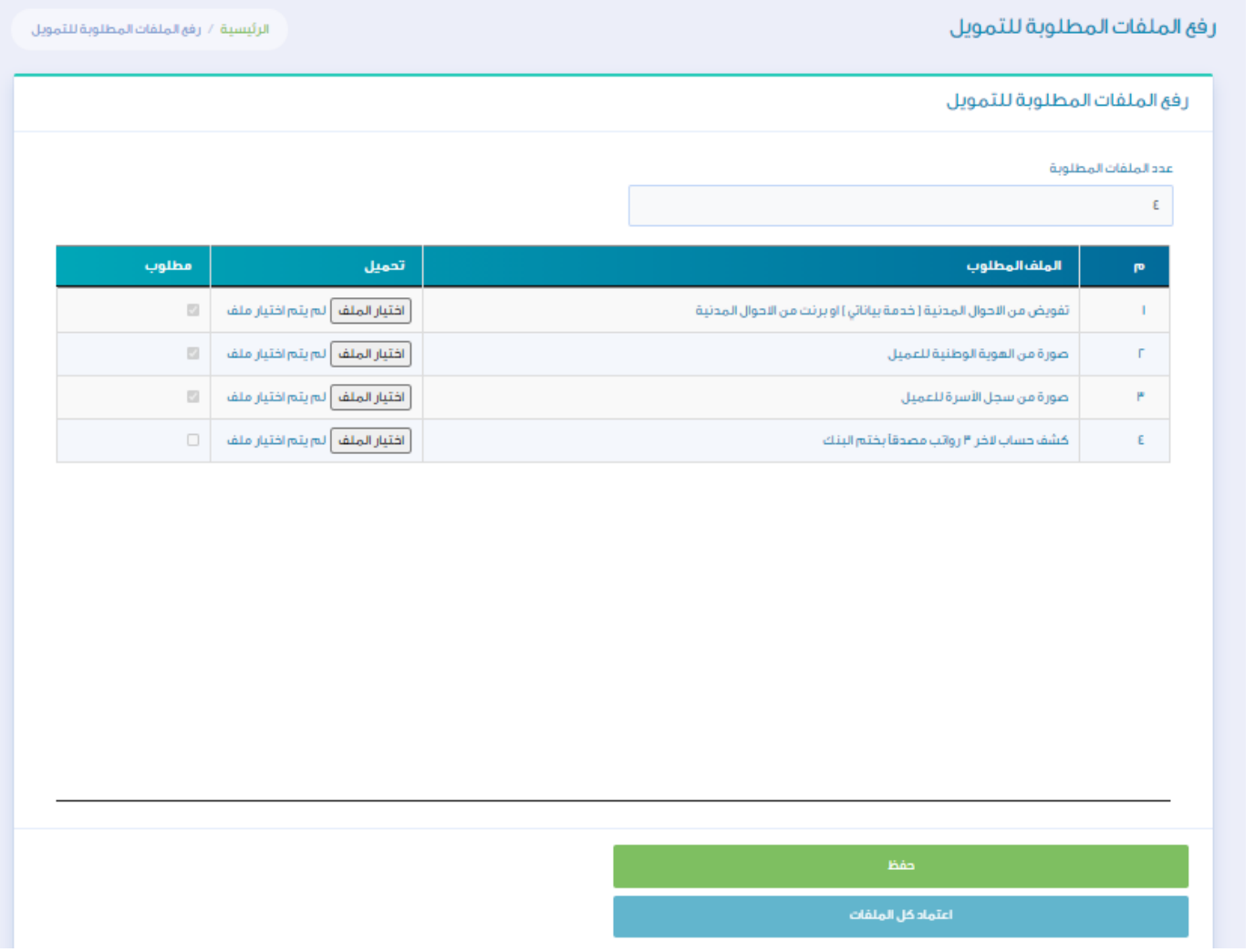

الخطوة السادس عشر

## وفي حالة اكتمال المستندات يتم الضغط على ايقونة اعتماد كل الملفات

### رفع الملفات المطلوبة للتمويل الرئيسية / رفع الملقات المطلوبة للتمويل رفق الملفات المطلوبة للتمويل عدد الملقات المطلوبة

 $\epsilon$ 

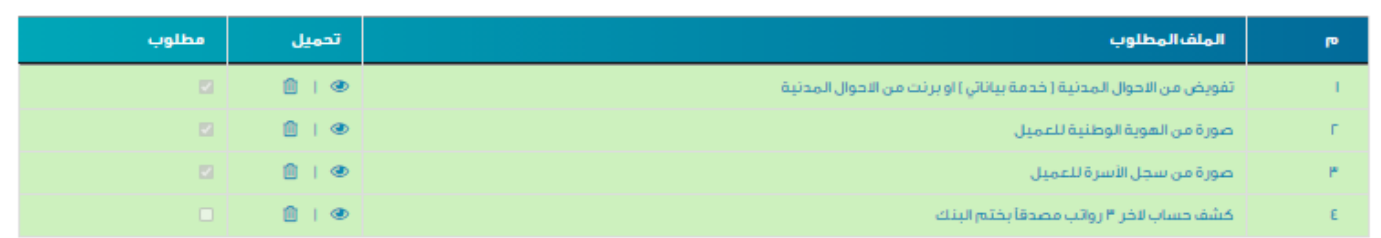

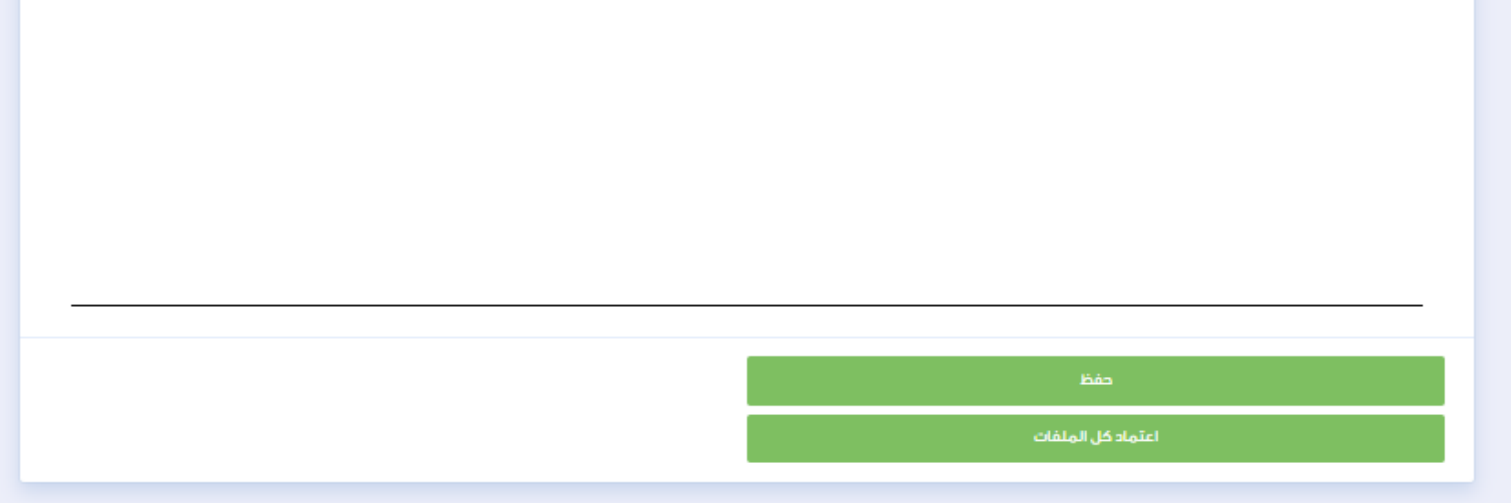

الخطوة السابع عشر

تم استكمال رحلة التقديم ويظهر للعميل رقم الطلب وفترة المعالجة المتوقعة

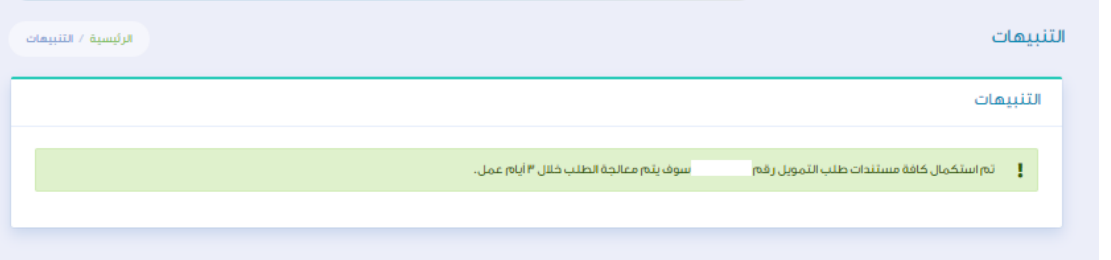

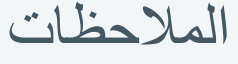

عند اإلدخال الخاطئ تظهر رسالة توضح السبب باللون الأحمر بالحقل المطلوب أو ايقونات اإلدخال الخاطئ

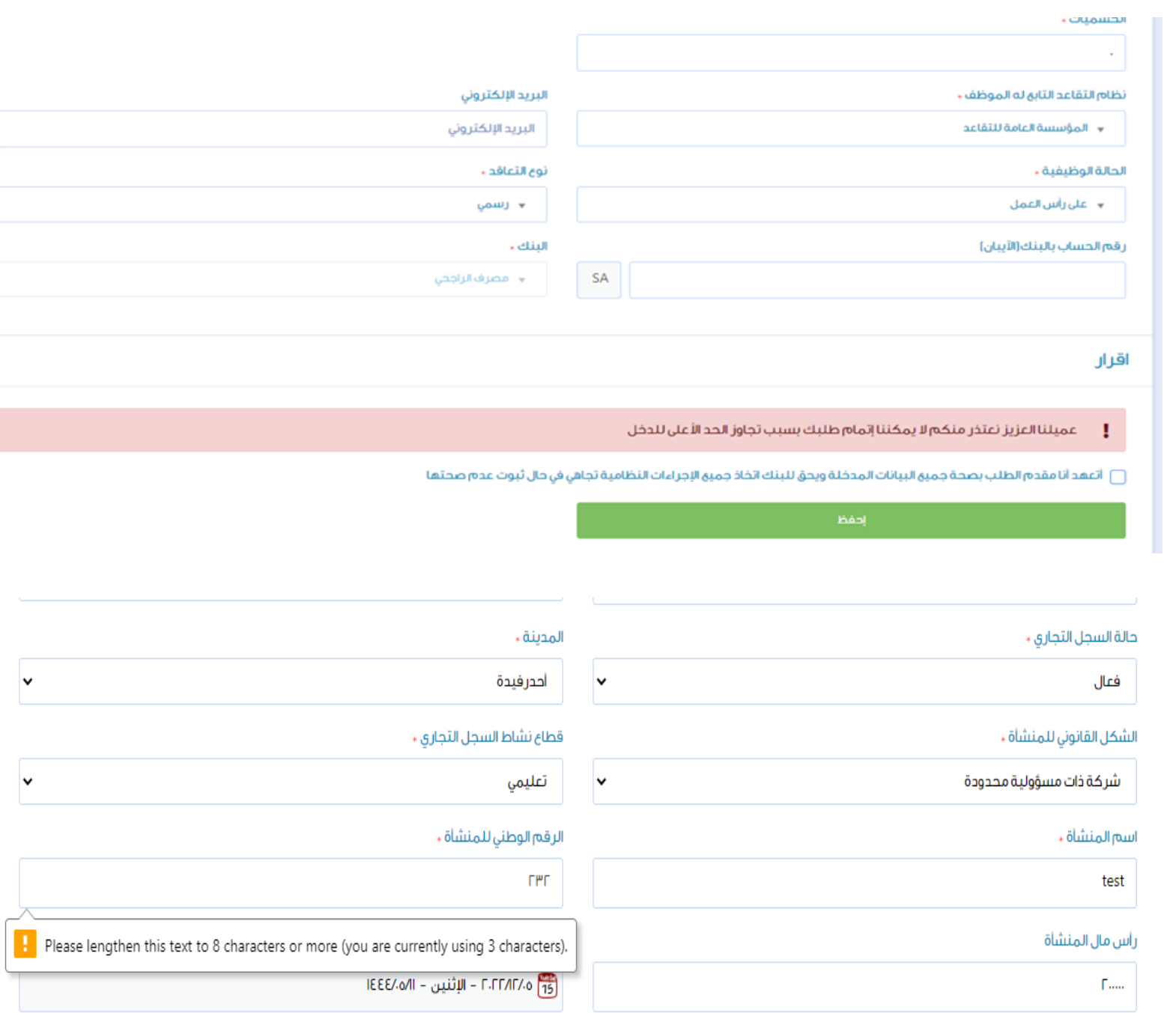

### المالحظات

بإمكان العميل استعراض طلباته السابقة و الحالية واالختيار بينهم

## الطلبات الخاصة بي

### ↓ أضغط على الطلب للدخول عليه

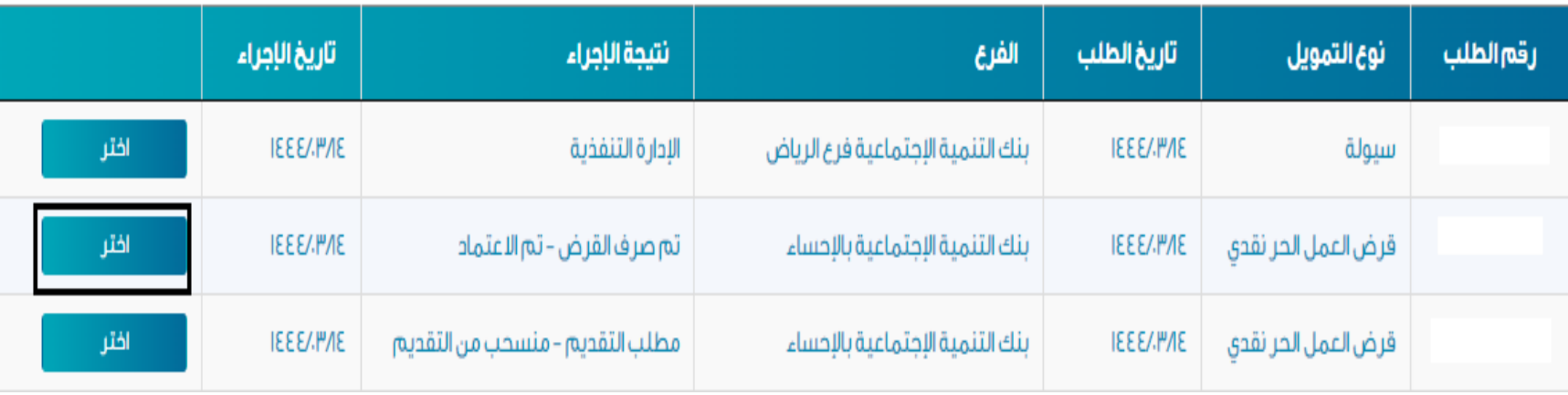

### المالحظات

يصل للعميل اشعار بتأكيد اكتمال الخدمة عن

طريق رسالة نصية

عميلنا العزيز، تم إرسال نسخة من عقد التمويل رقم ) على منصة أبشر (خدمة قبول). نأمل سرعة الاستجابة في اتخاذ قرار الموافقة من عدمها خلال مدة أقصاها .(00:00:00 2021-04-30)

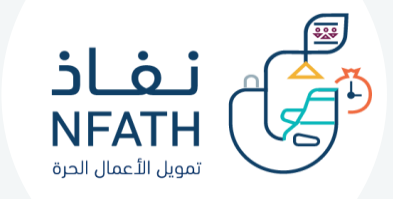

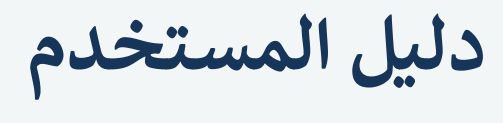

تمويل نفاذ – التمويل النقدي

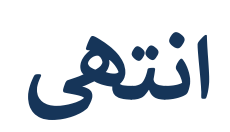

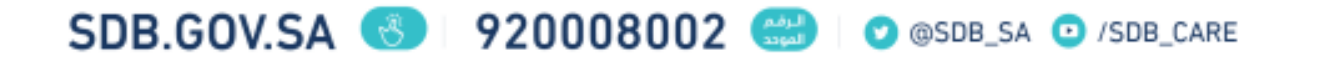